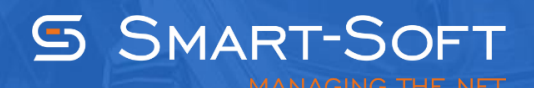

## HOW TO ACTIVATE TRAFFIC INSPECTOR

This document describes how to activate Traffic Inspector.

## **What is activation?**

Activation is used for validating the product license. Activation process involves contacting our activation server, so Internet connectivity is required.

Following the installation Traffic Program runs in demo mode. Demo mode only supports up to three user accounts and severely restricts program functionality. A trial version of Traffic Inspector is a fully functional but time-limited. After the 30-day trial period expires, the program will revert to demo mode.

Traffic Inspector activation involves binding. Binding is the process used by the software to derive the unique installation ID based on hardware serial numbers. It is a relatively low-level procedure that you may safely ignore most of the time. The only situation when you need to worry about binding is when moving the program from one computer to another, or when changing hardware components. Both situations involve activation on the new hardware (which invalidates previous installation ID). Please note that reverting to the previously used hardware is not allowed.

## **The License Key**

The license key is usually obtained when purchasing a license. When activating a trial license, no license key is required.

The license key consists of two fields: ID and PIN. ID is required for customer identification when contacting technical support. Do not provide your PIN to anybody under any circumstances. Both ID and PIN are required when re-installing or upgrading the program on the same hardware configuration or when installing the program on a different computer.

## **The Activation Procedure**

Open the Administration Console (Start, Apps, Traffic Inspector, Administration Console).

When prompted with the server selection dialog, leave the **Server field** blank to connect to the local instance of the Traffic Inspector gateway.

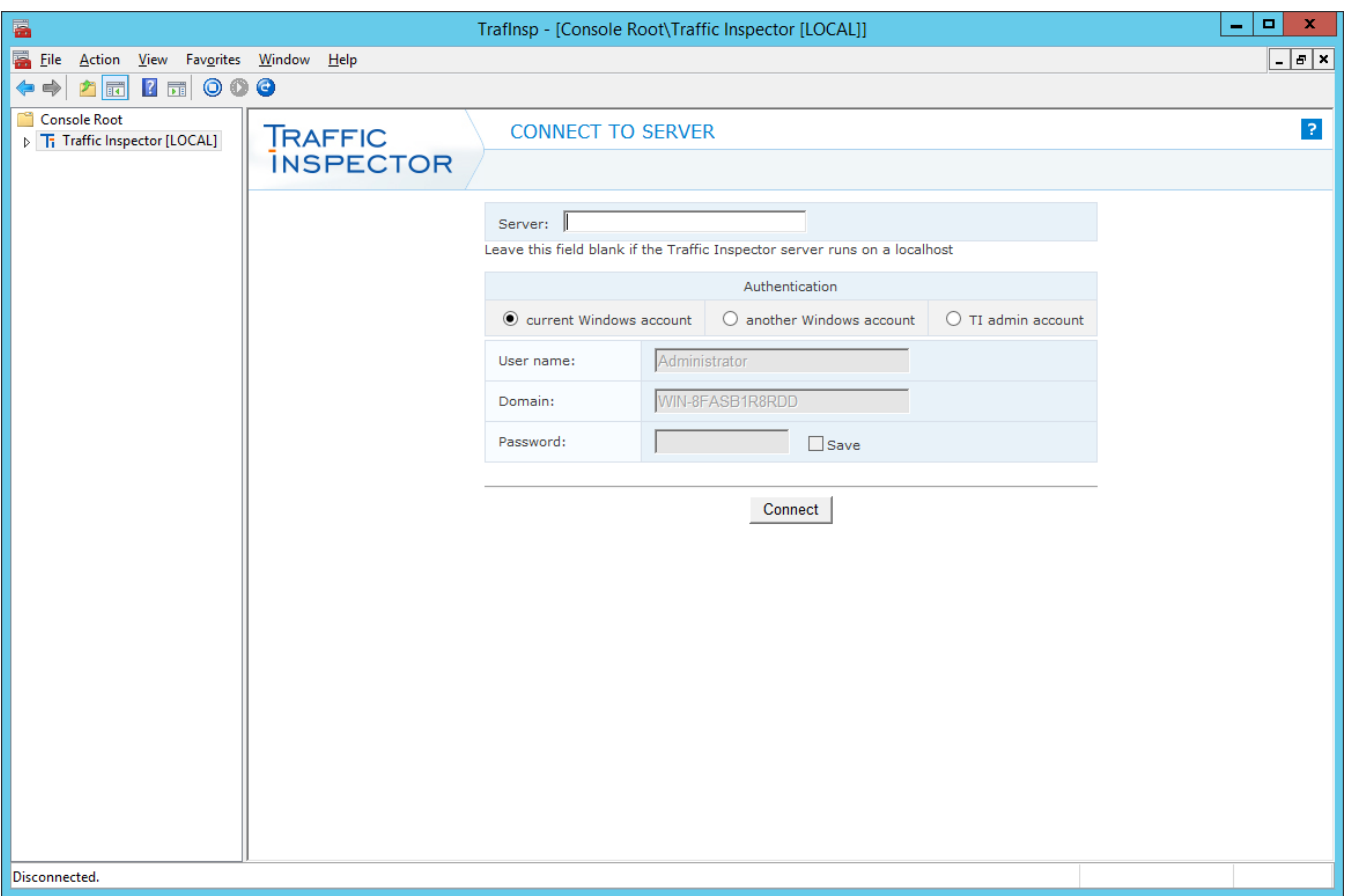

**The Activation System** dialog will appear asking to activate your copy of Traffic Inspector. Proceed with activation by clicking **Yes**. In case you want to activate the program at a later time, you can do so by navigating to the **Activation** tree node and clicking the **Activate** button.

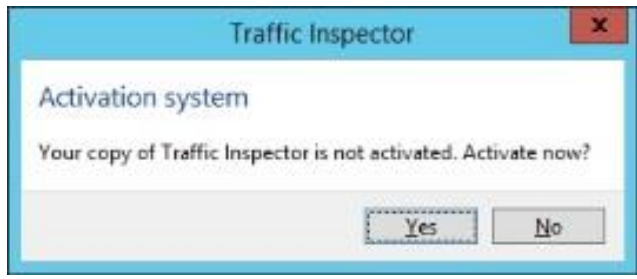

Select the type of activation you need: trial license or purchased / promo license activation.

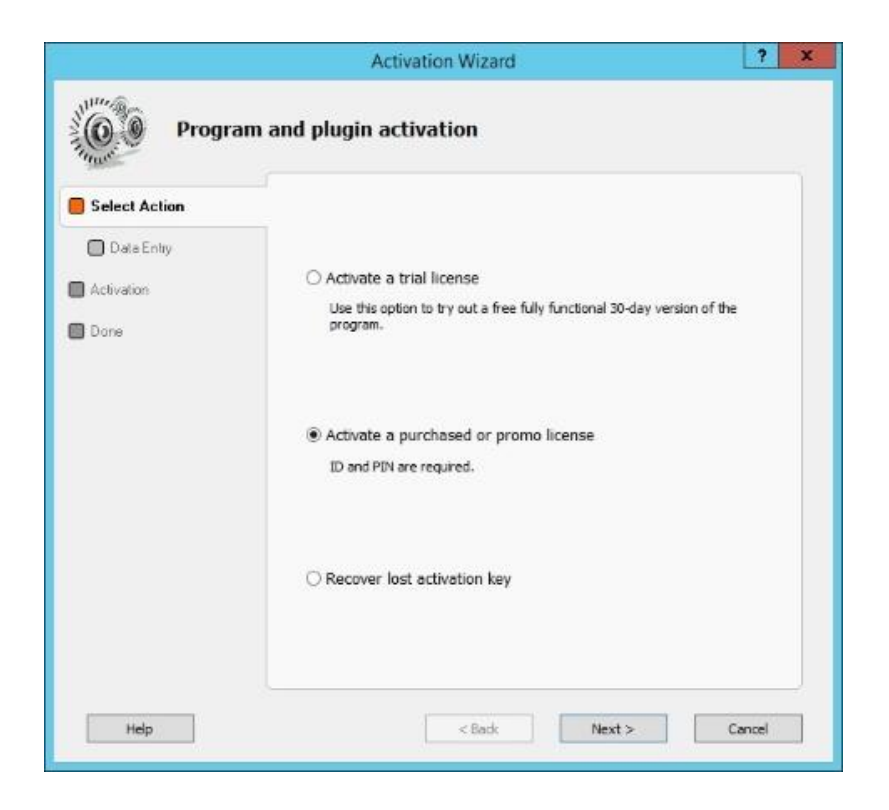

In case you choose to activate the program with a purchased / promo license, enter your license key and click **Next**.

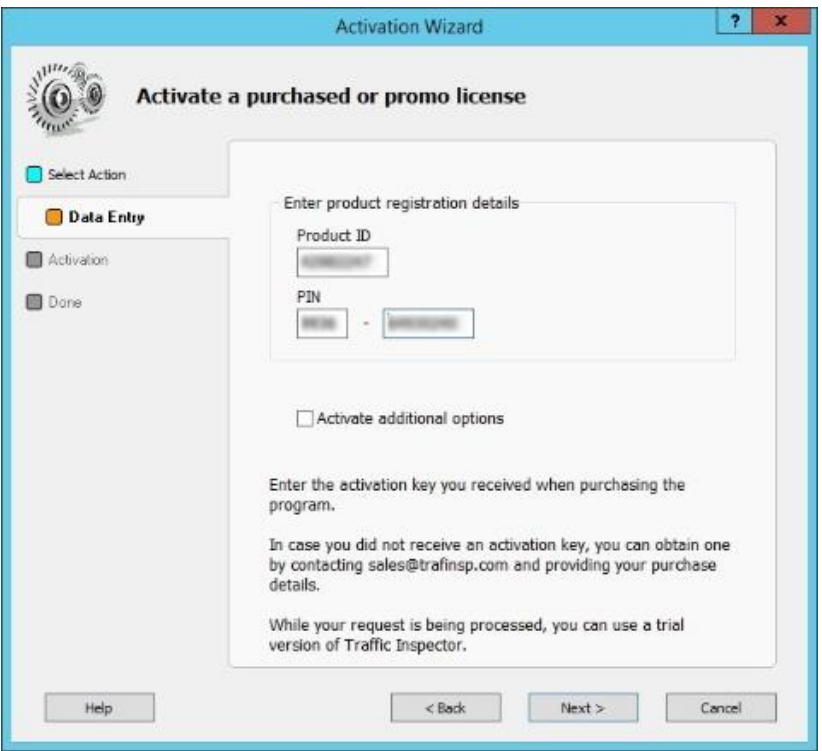

Please wait while the program contacts our activation server to finalize the activation process.

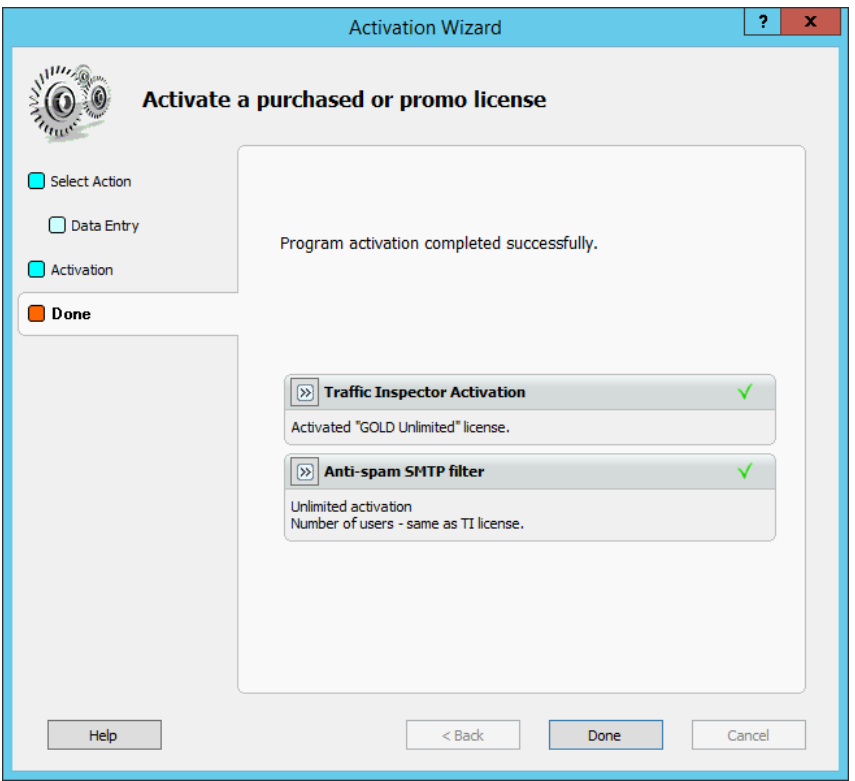

You can now verify the license details by navigating to the **Activation** page.

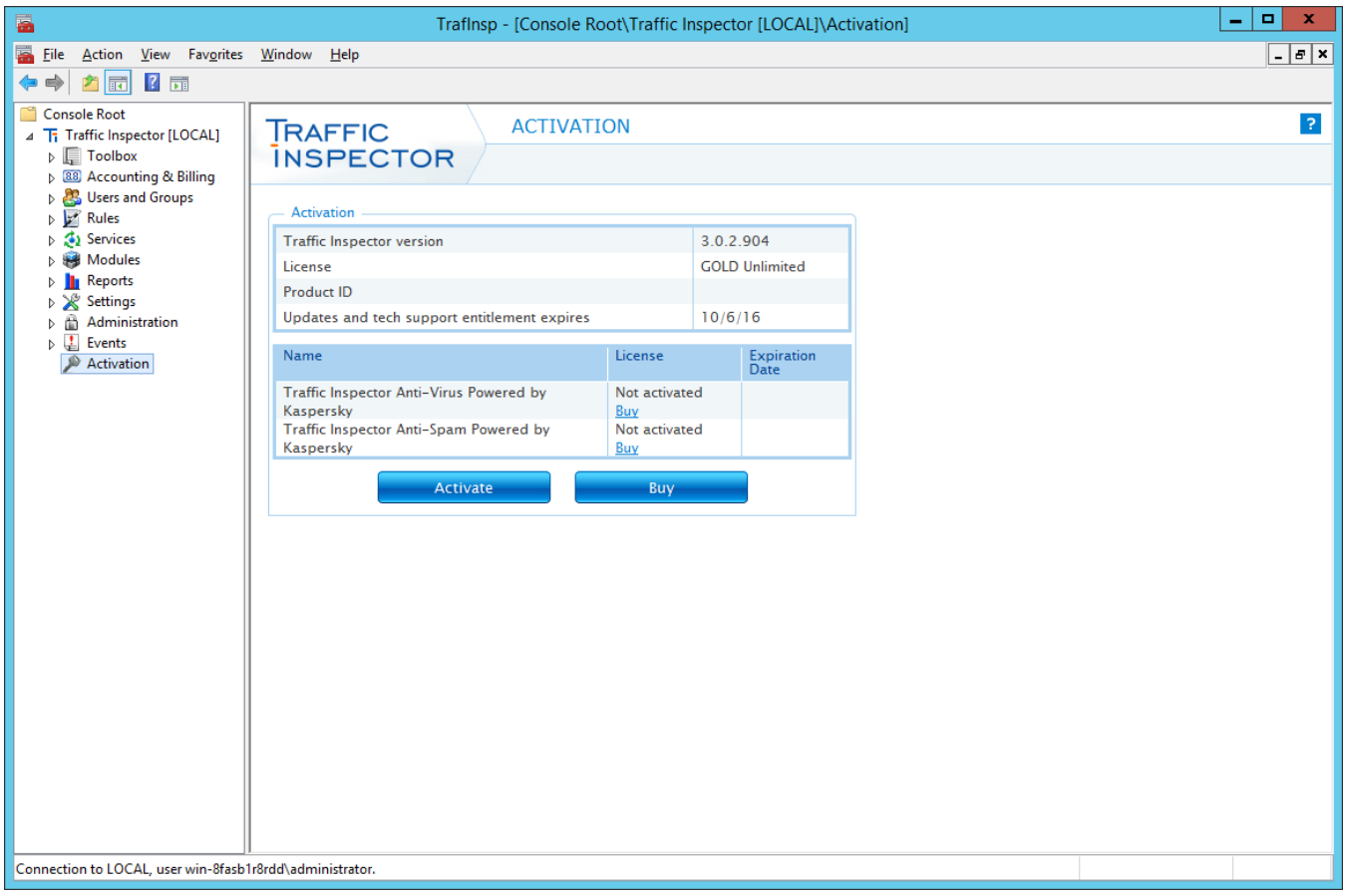

Once activation process is complete, you can proceed to program setup.